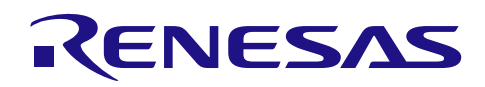

# RL78/G1F

RL78/G14 的软件迁移指南

## 要点

本篇应用说明介绍了将用于 RL78/G14 的软件转至 RL78/G1F 的迁移方法。

## 对象 MCU

RL78/G1F、RL78/G14

有关详细信息及电特性,请参考用户手册 硬件篇和技术更新。

应用说明

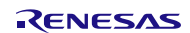

# 目录

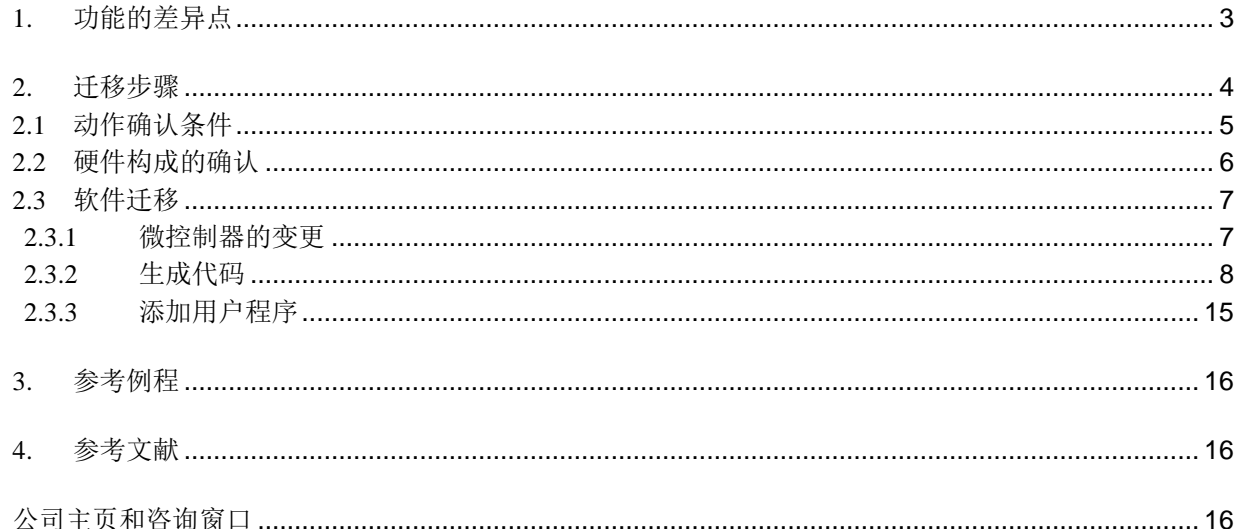

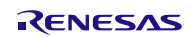

#### <span id="page-2-0"></span>**1.** 功能的差异点

RL78/G1F 与 RL78/G14 在功能上的差异点, 请参见"表 1.1"和"表 1.2"。RL78/G1F 是与 RL78/G14 兼 容上位功能的产品。通过确认各使用引脚及各功能通道的有无,对相异部分进行变更,即可将用于 RL78/G14 的软件快捷地迁移至 RL78/G11。

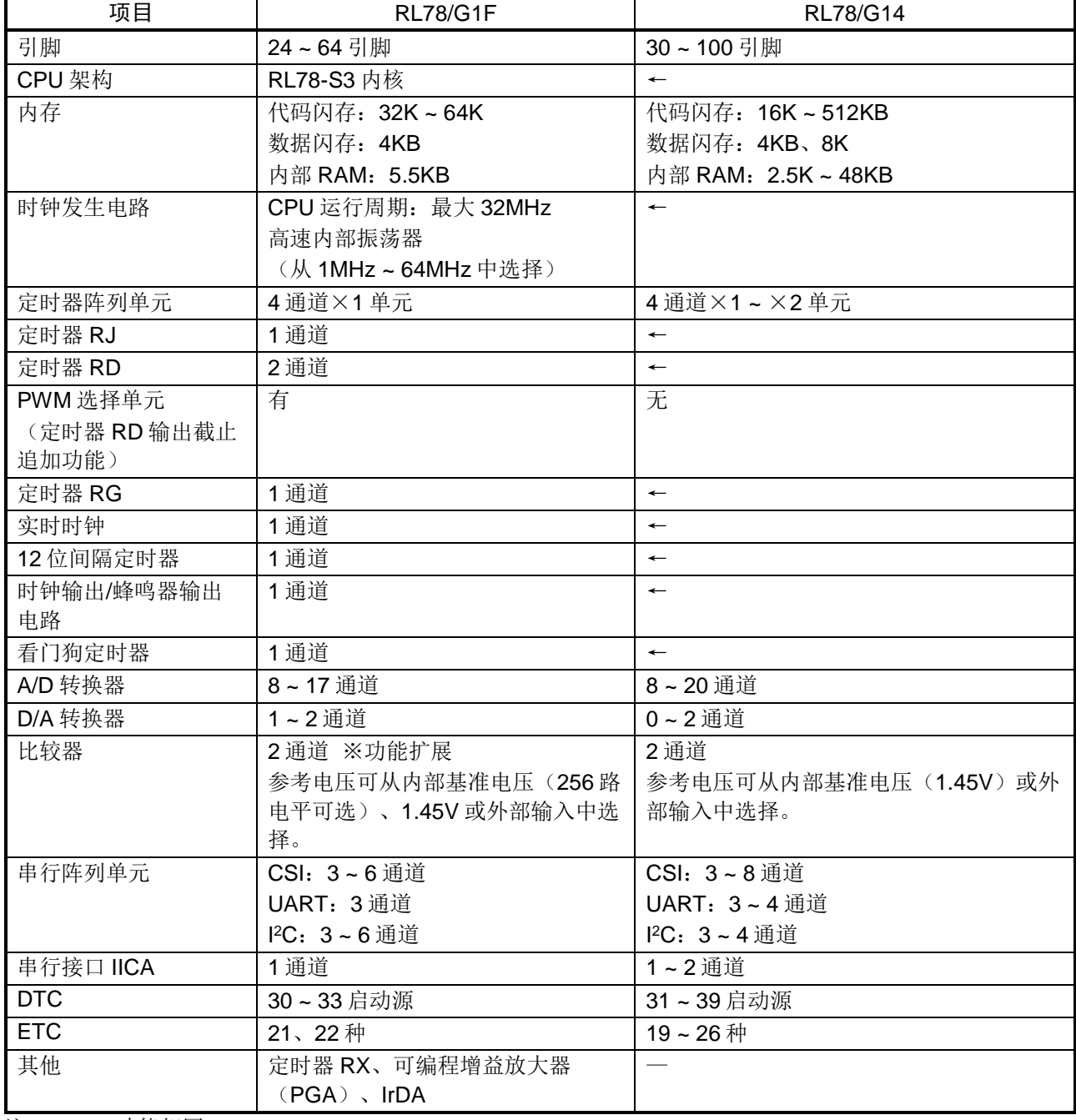

#### 表 1.1 RL78/G1F 与 RL78/G14 的功能差异点

注: ← :功能相同

— :无此功能

## <span id="page-3-0"></span>**2.** 迁移步骤

本章具体介绍将用于 RL78/G14 的软件转至 RL78/G1F 的迁移步骤。迁移步骤如下所示:

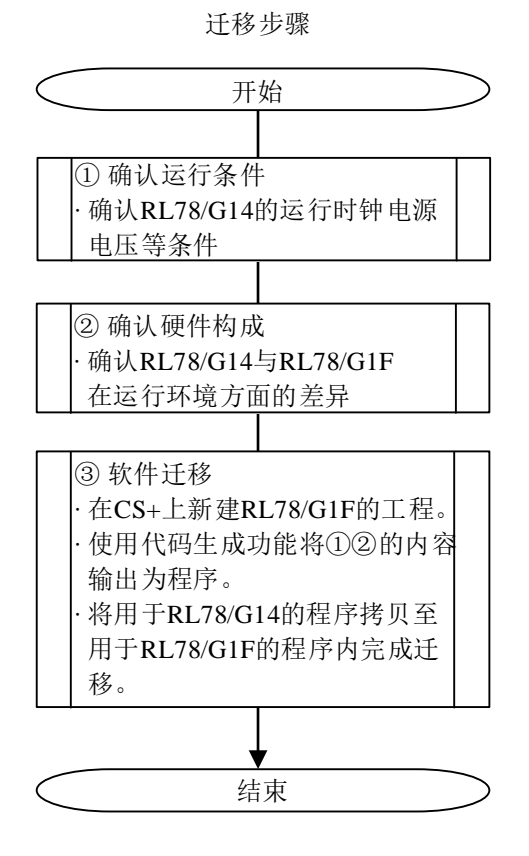

具体实例请参考以下应用说明:

RL78/G14 Timer RD in Reset Synchronous PWM Mode CC-RL (R01AN2506E)(以下简称为 G14 应用说 明)。

该应用说明详细介绍了将 RL78/G14 的程序内容迁移至 RL78/G1F 程序中的步骤。RL78/G1F 的硬件支持搭 载了 R5F11BLE 的 RL78/G1F 目标板(YQB-R5F11BLE-TB)。

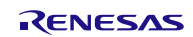

## <span id="page-4-0"></span>**2.1** 动作确认条件

首先确认 G14 应用说明中的"表 2.1 动作确认条件",并将 RL78/G14 (R5F104LEA)与搭载有 RL78/G1F (R5F11BLEA)的 G1F 目标板进行比较, 从而得到可用于 RL78/G1F 的内容。

#### G14 应用说明中动作确认条件

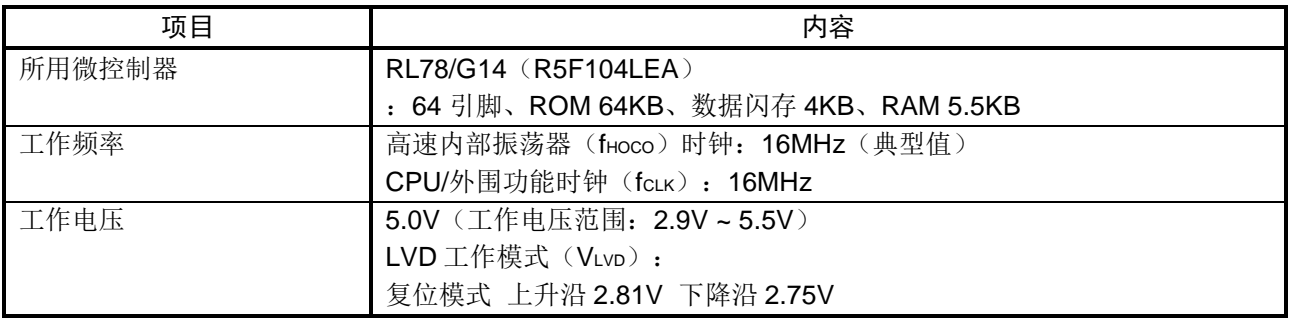

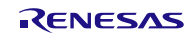

#### <span id="page-5-0"></span>**2.2** 硬件构成的确认

将 G14 应用说明中的"图 3.1 硬件构成"与 G1F 目标板(YQB-R5F11BLE-TB)的硬件构成进行比较后, 在下图中用红色标记了不同点。

G14 应用说明中使用的 PWM 输出引脚 P10 ~ P15 在 G1F 目标板上也同样适用,因此可沿用 P10 ~ P15 的 设置。G14 应用说明中未使用的 P137、P62 和 P63 在 G1F 目标板上用于 SW 连接或 LED 连接。将 P137 用作 INTP0 输入端口, P62 和 P63 设为高电平输出(熄灭 LED)。

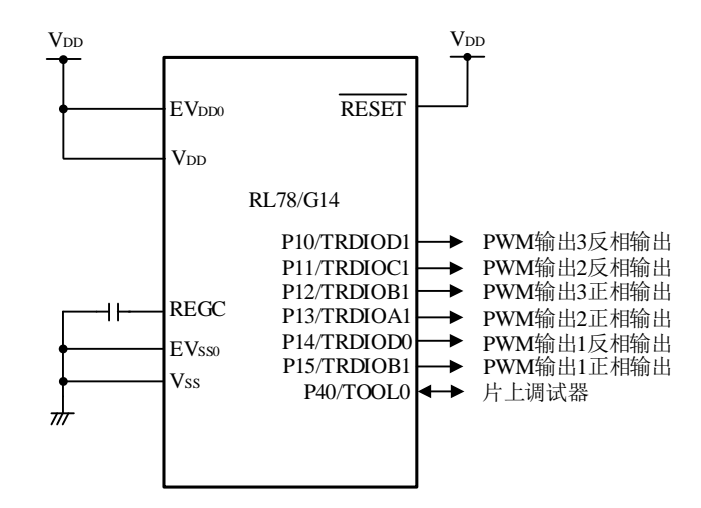

G14 应用说明中的"图 3.1 硬件构成"

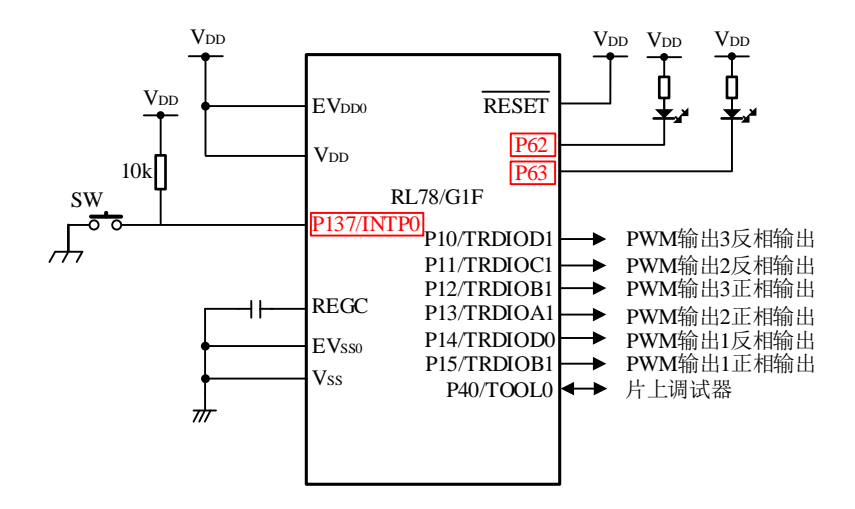

<span id="page-5-1"></span>G1F 目标板(YQB-R5F11BLE-TB)的硬件构成

#### **2.3** 软件迁移

要在 CS+上变更软件,需完成以下内容。

- 在现有工程(以下简称 PRJ)中变更微控制器,或者新建一个工程。
- 生成代码 (Common/Clock Generator、Port Function、Timer RD、Voltage Detection)。
- 添加用户程序(main、r\_tmr\_rd0\_interrupt)。

#### <span id="page-6-0"></span>**2.3.1** 微控制器的变更

在 CS+ for CC 上打开名为 r01an2506pwm.mtpj 的文件。即使是新建工程, 也一定要选择微控制器。

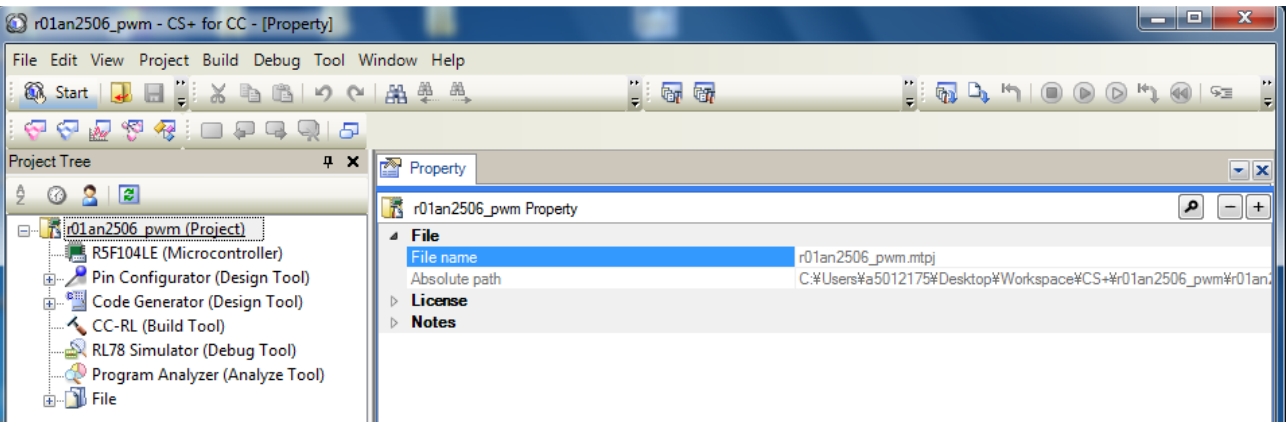

在"Project Tree"页面的"R5F104LE (Microcontroller)"处点击鼠标右键,并选择"Change Microcontroller" 。

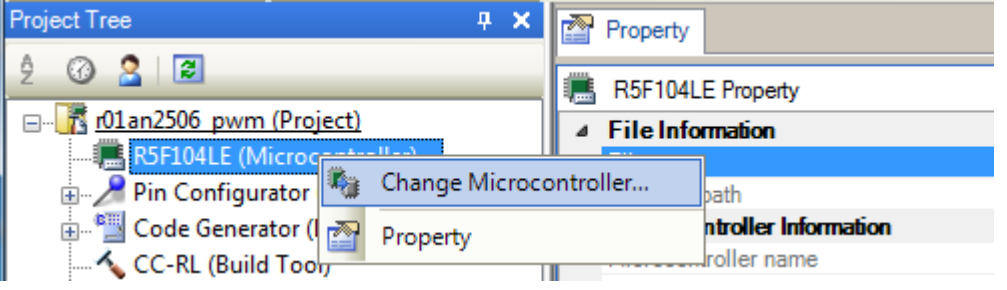

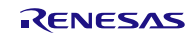

选择"R5F11BLE(64pin)"并按下"OK"键。至此便完成了微控制器的变更。

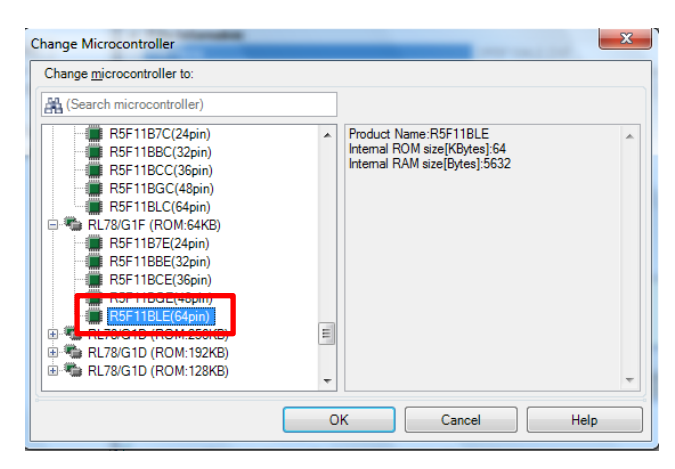

#### <span id="page-7-0"></span>**2.3.2** 生成代码

首先,更新 RL78/G1F(R5F11BLE)的输入 / 输出头文件。在"CC-RL(Build Tool)"处 点击鼠标右键, 选择执行"Generate I/O Header File"。

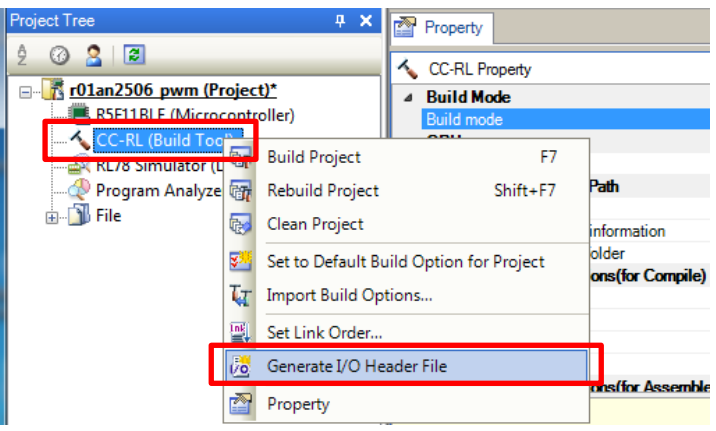

接下来,使用代码生成器生成用于设置各个功能的源。选择"Code Generator"并点击"Peripheral Functions"。此处请务必选择"Common/Clock Generator"。

完成"Pin assignment"设置后,根据实际需求依次对"Clock setting"、"On-chip debug setting"、 "Confirming reset source"、"Safety functions"和"Data flash"进行设置。

#### • "Pin assignment"

此为功能引脚重定向寄存器。此次无需使用,因此不作变更,点击"Fix settings"即可。

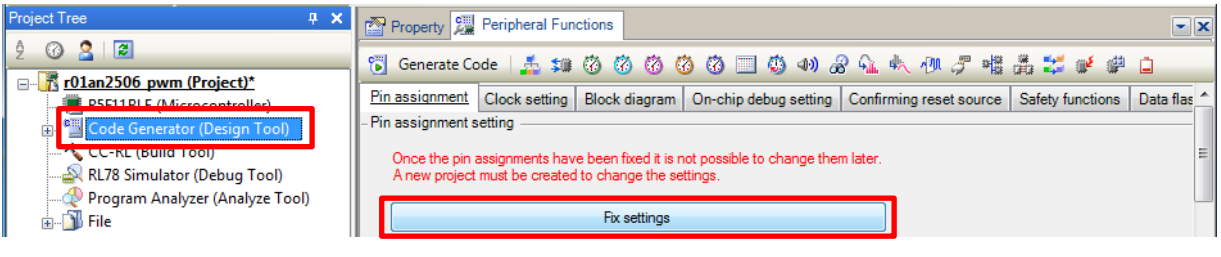

• "Clock setting"

以下为 CPU 运行时钟的设置界面。根据 G14 的应用说明, 运行模式选择"High-speed main mode 2.7 (V) ≤ VDD ≤5.5 (V)",系统时钟选择"High-speed OCO (fIH)",频率选择"16 MHz"。

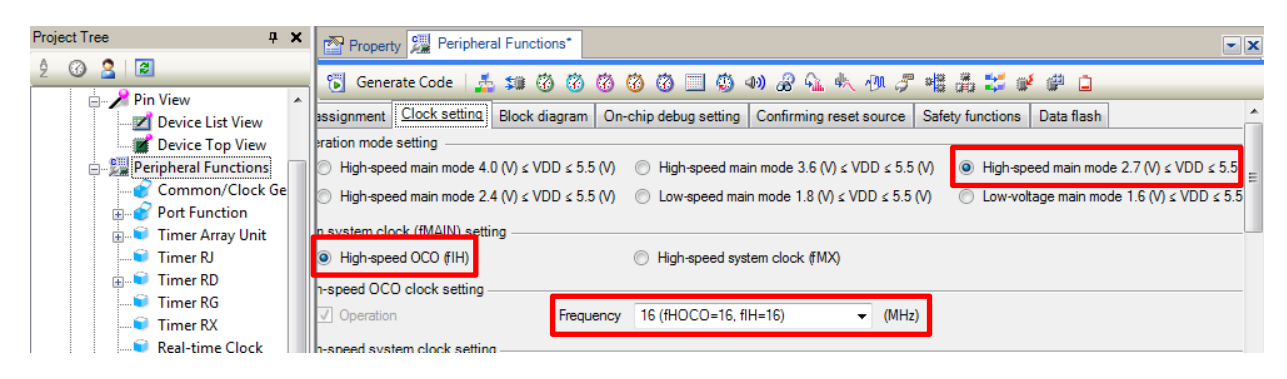

#### • "On-Chip debug setting"

此处可任意设置。这里,我们选择与 G14 的应用说明同样的设置。

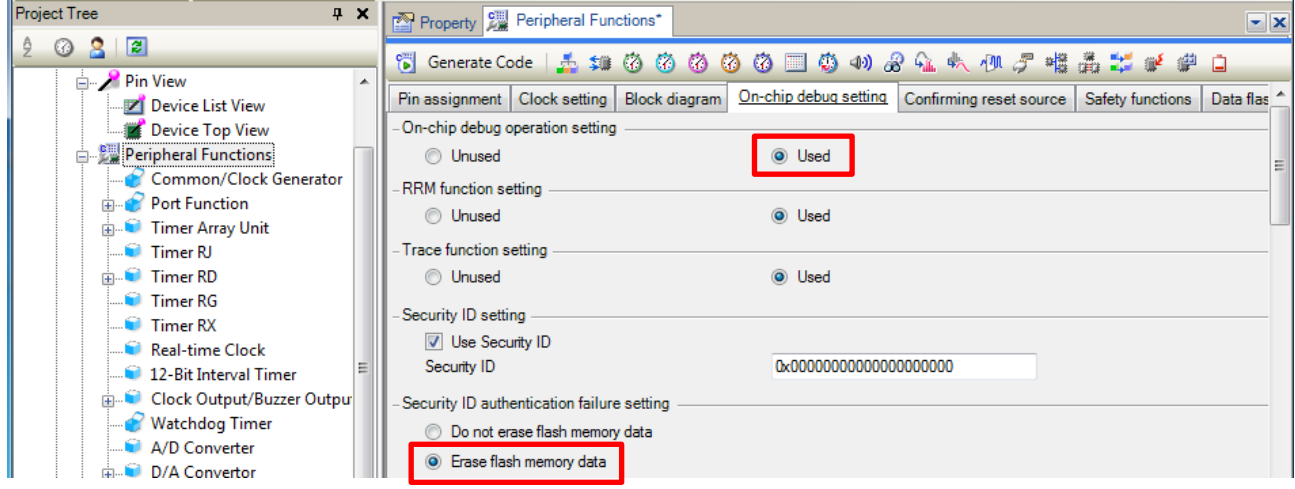

• "Confirming reset source"

此处可任意设置。虽然 G14 应用说明中没有使用,但如果设置,则可能导致工程生成复位源确认函数。 (无需设置)

- "Safety functions" 此处可任意设置。G14 应用说明中没有用到。(无需设置)
- "Data flash" 此处可任意设置。默认设置为"Disable data flash access"。G14 应用说明中没有用到。(无需设置)

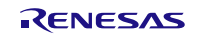

接下来进行外围功能设置。需根据 G14 应用说明中使用的外围功能以及硬件进行设置。具体为"Port Function"、"Timer RD"、"Interrupt Function"和"Voltage Detection"的设置。

• "Port Function"

请确认 G1F 目标板上的硬件构成。我们发现, 在 G14 应用说明的运行环境的基础上, 增加了用于开关输 入和 LED 端口控制的引脚。

开关输入端口 P137 的设置

此为输入专用端口。G14 应用说明中没有用到,所以设置为"Unused"或"In"都可以。这里我们设置为 "Unused"。

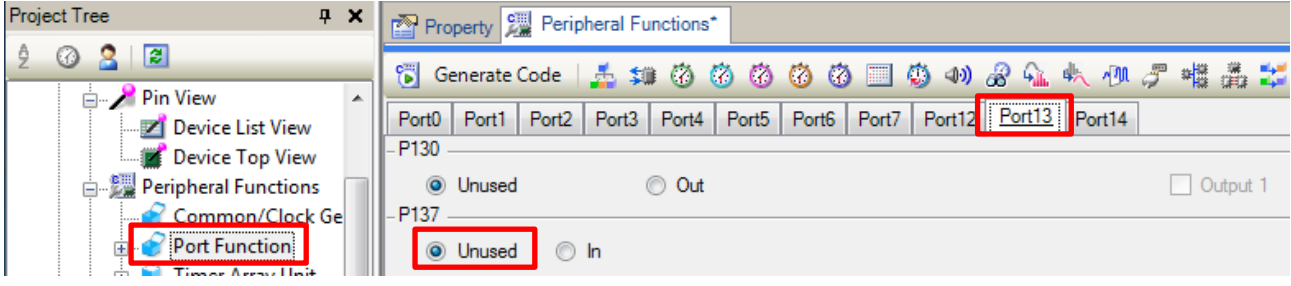

#### LED 端口控制引脚(P62、P63)的设置

G14 应用说明中没有用到, 所以设置为"In"或"Out"都可以。这里我们选择"Out"和"Output 1"用 来熄灭 LED 灯。

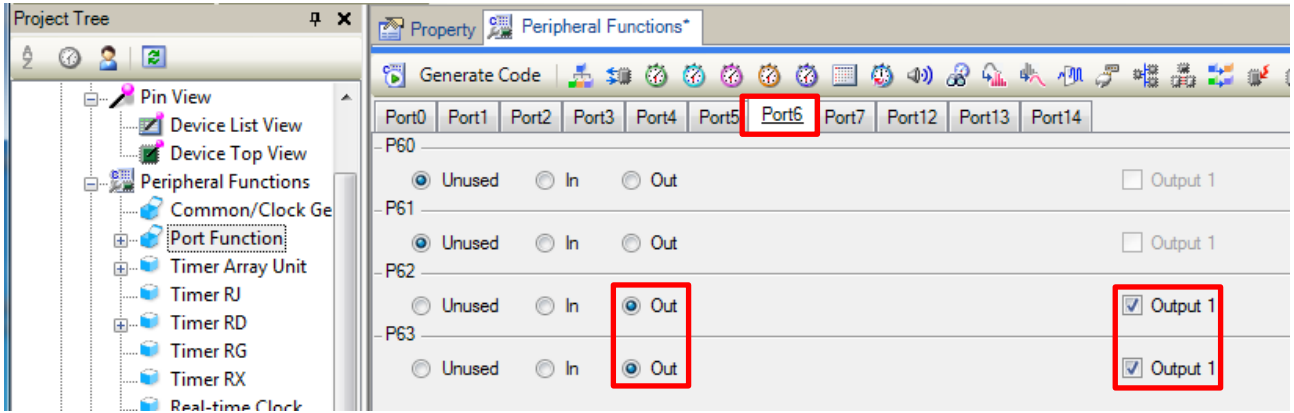

备注: PWM 输出(P10~P15)在"Timer RD"的项目下进行设置。INTP0 在"Interrupt Function"的项目下进 行设置。

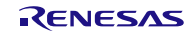

#### • "Timer RD"

选择"Timer RD",并从"Timer RD0"的标签下选择"Reset synchronous PWM mode"。

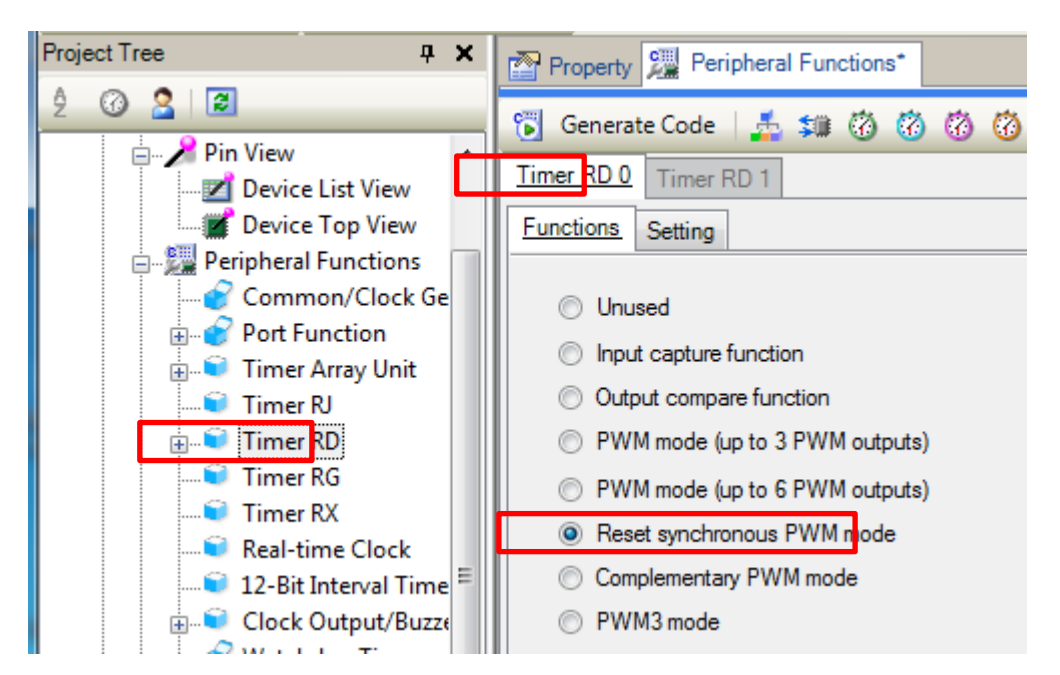

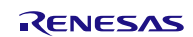

Timer RD 运行的详细设置 在"Setting"选项卡下设置详细功能。

- ① 计数源的设置、内部时钟设置 使用设为 16 MHz 的内部时钟。
- ② TRD0 计数的设置 为了持续输出 PWM, 选择 "Count Continues at TRDGRA0 compare match"。
- ③ 寄存器功能的设置 各 DUTY 设置寄存器均选择"Buffer register"。
- ④ PWM 输出的设置 PWM 周期 200 μs PWM1 输出的有效电平宽度:25% (50μs) PWM2 输出的有效电平宽度:50% (100μs) PWM3 输出的有效电平宽度:75% (150μs)
- ⑤ 输出电平的设置 正相输出电平: Initial output "L", active level "H" 反相输出电平: Initial output "H", active level "L"

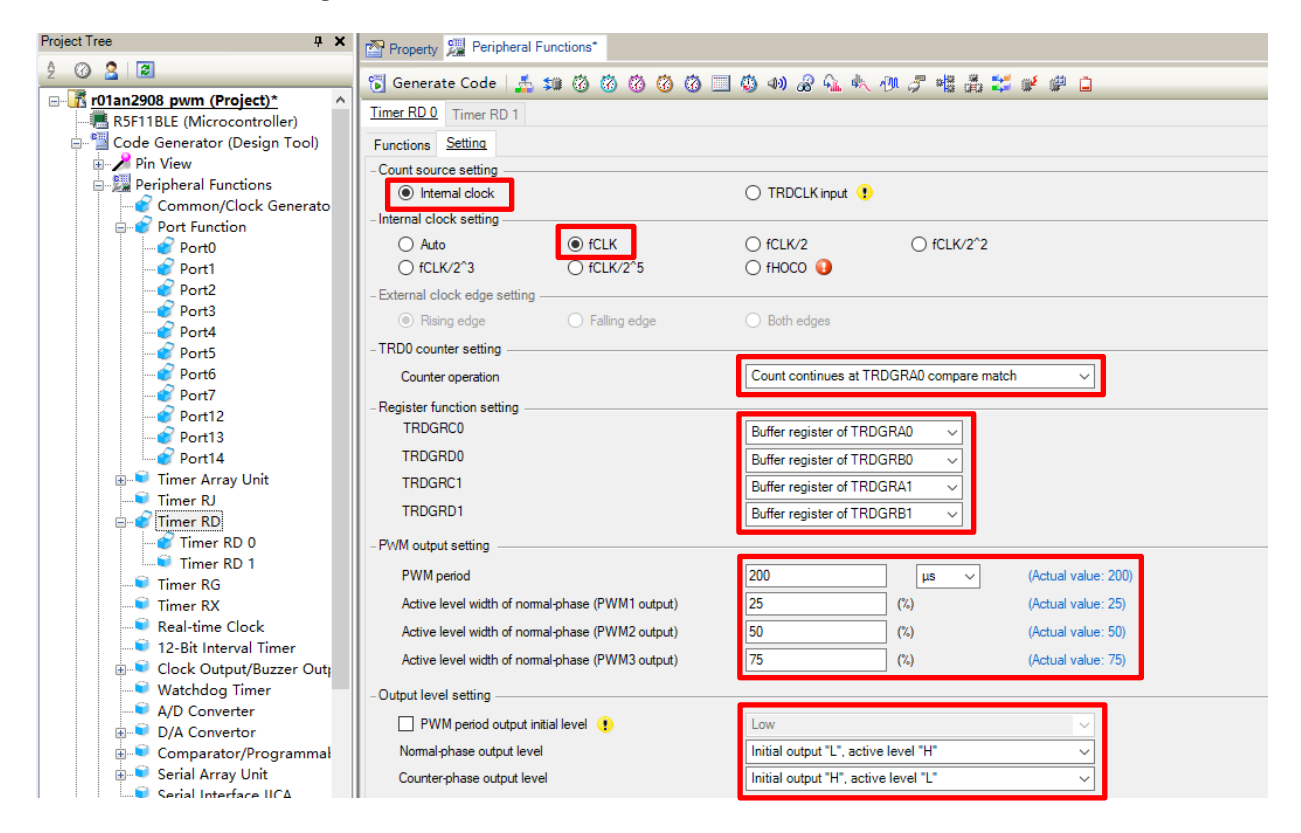

接下页。

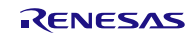

- ⑥ 脉冲输出强制截止的设置 未使用,无需设置。
- ⑦ PWM 选项单元的设置 此项为 G1F 的扩展单元。G14 中未使用,因此无需设置。
- ⑧ 中断设置

设置作为 INTTRD0 使用的中断。

PWM 周期中要使用中断, 所以需选中"Enable TRDCRA0 compare match interrupt"。

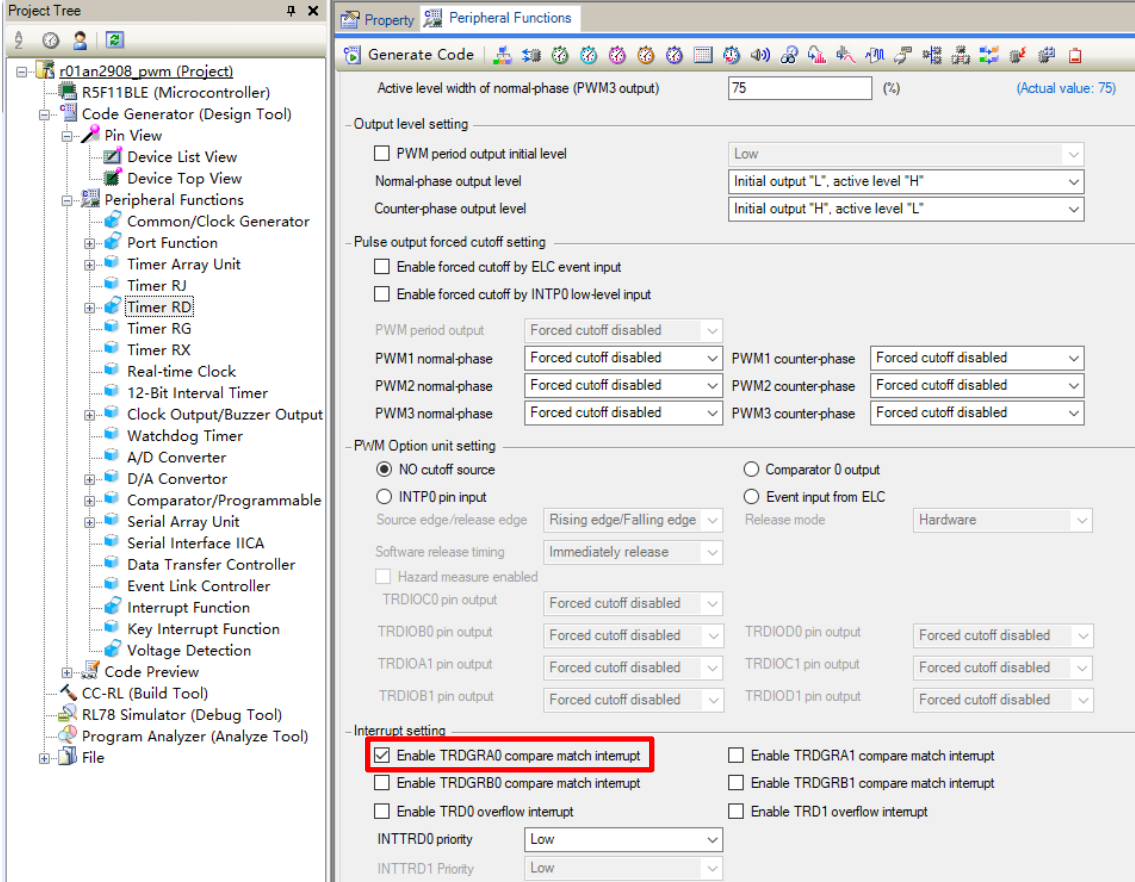

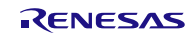

• "Interrupt Detection" 选择 INTPO 的"Falling"(下降沿)作为有效边沿。

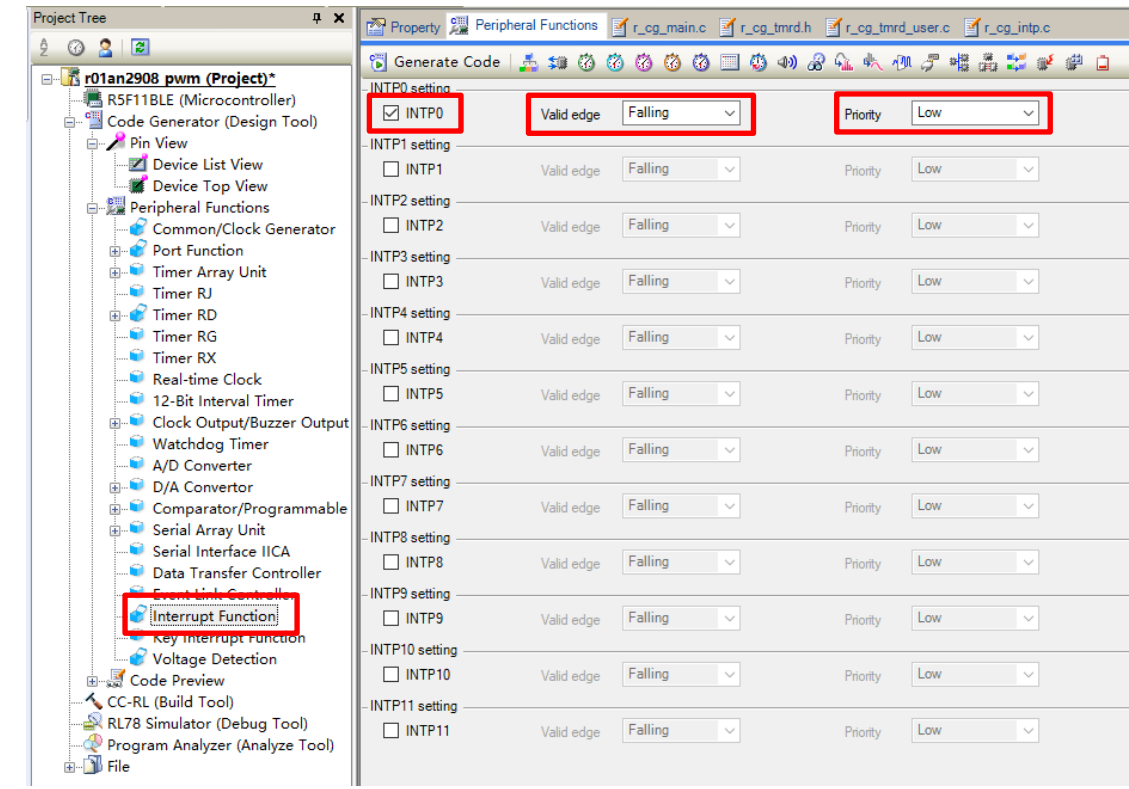

• "Voltage Detection" 选择"Reset mode"和"2.75 V"(上升沿 2.75 V、下降沿 2.81 V)作为检测电压。

<span id="page-13-0"></span>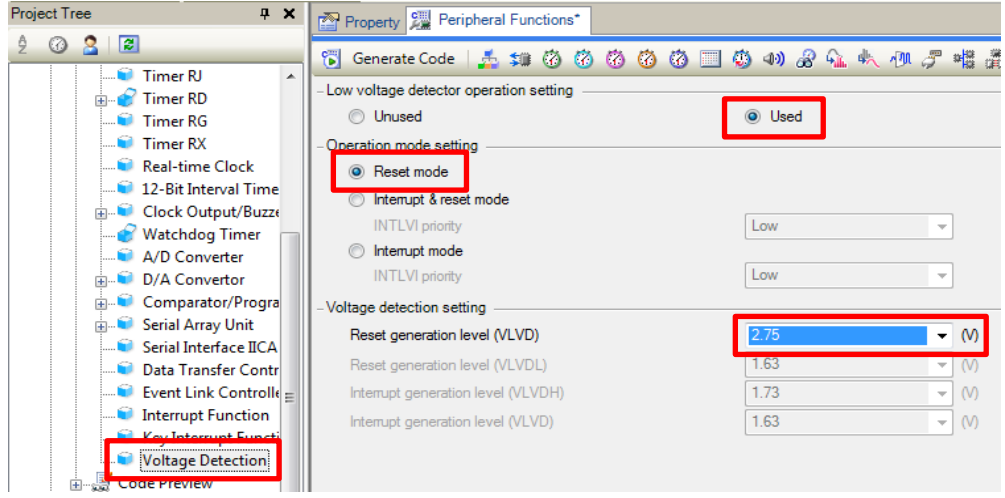

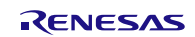

#### **2.3.3** 添加用户程序

G14 应用说明中使用的大多数函数都是通过代码生成功能生成的。本章节内容介绍如何变更包含有用户处 理的主程序以及中断程序。

① 主程序的变更

G14 应用说明中的"r\_cg\_main.c"是在代码生成器生成的 main 程序的基础上增加了用户程序。现在我们把 这部分对应程序拷贝至 G1F 的主程序中,并且添加 INTP0 的初始化程序"R\_INTC0\_Start()"。

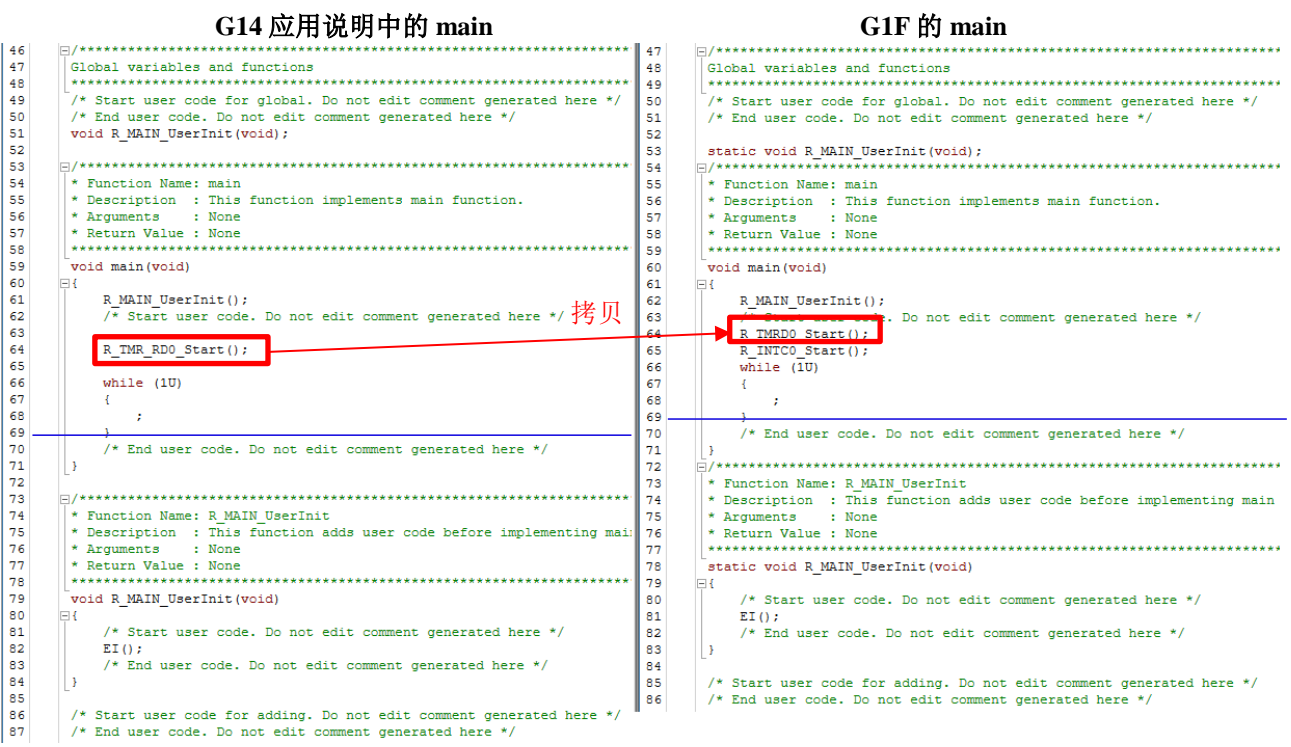

注: G1F 中, 通过代码生成器生成的主程序文件名变为"r\_cg\_main.c"。而 R\_TMR\_RD0\_Start()函数也变为了 R\_TMRD0\_Start()。因此用户需要自行变更名称。

② 定时器 RD 中断程序的变更

G14 应用说明中的"r\_cg\_timer\_user.c."是在代码生成器生成的定时器 RD 中断程序的基础上增加了用户程 序。这部分对应程序也需要拷贝至 G1F 的程序中。

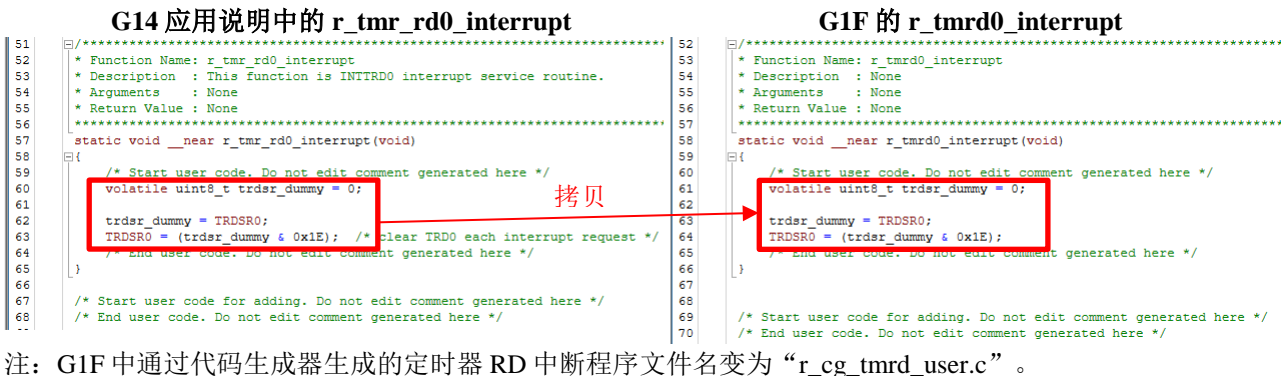

至此,便完成了将用于 RL78/G14 的软件转至 RL78/G1F 的迁移。

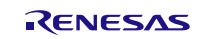

#### <span id="page-15-0"></span>**3.** 参考例程

参考例程请从瑞萨电子网页上取得。

### <span id="page-15-1"></span>**4.** 参考文献

RL78/G1F User's Manual: Hardware (R01UH0516E) RL78/G14 用户手册硬件篇 (R01UH0186C) RL78 family User's Manual: Software (R01US0015E) RL78/G14 Timer RD (Reset Synchronized PWM Mode) CC-RL (R01AN2506E) (最新版本请从瑞萨电子网页上取得)

技术信息/技术更新 (最新信息请从瑞萨电子网页上取得)

## <span id="page-15-2"></span>公司主页和咨询窗口

瑞萨电子主页

• <http://www.renesas.com/zh-cn/>

咨询

• <https://www.renesas.com/zh-cn/support/contact.html>

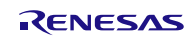

修订记录

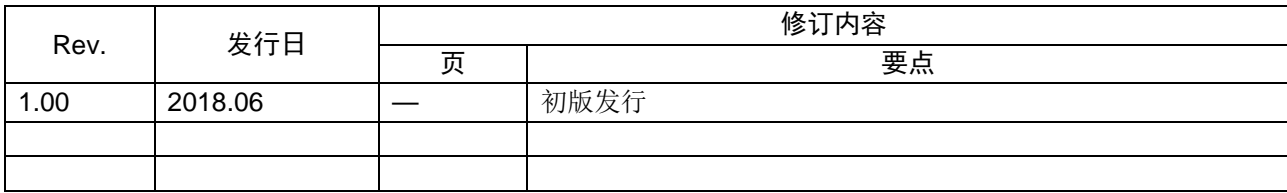

所有商标及注册商标均归其各自拥有者所有。

# 产品使用时的注意事项

本文对适用于单片机所有产品的 "使用时的注意事项"进行说明。有关个别的使用时的注意事项请参照 正文。此外,如果在记载上有与本手册的正文有差异之处,请以正文为准。

- 1. 未使用的引脚的处理 【注意】将未使用的引脚按照正文的 "未使用引脚的处理"进行处理。 CMOS产品的输入引脚的阻抗一般为高阻抗。如果在开路的状态下运行未使用的引脚,由于感应现 象,外加LSI周围的噪声,在LSI内部产生穿透电流,有可能被误认为是输入信号而引起误动作。 未使用的引脚,请按照正文的 "未使用引脚的处理"中的指示进行处理。
- 2. 通电时的处理

【注意】通电时产品处于不定状态。 通电时, LSI内部电路处于不确定状态,寄存器的设定和各引脚的状态不定。通过外部复位引脚对 产品进行复位时,从通电到复位有效之前的期间,不能保证引脚的状态。 同样,使用内部上电复位功能对产品进行复位时,从通电到达到复位产生的一定电压的期间,不能 保证引脚的状态。

3. 禁止存取保留地址 (保留区) 【注意】禁止存取保留地址 (保留区) 在地址区域中,有被分配将来用作功能扩展的保留地址 (保留区)。因为无法保证存取这些地址时 的运行,所以不能对保留地址 (保留区)进行存取。

4. 关于时钟

【注意】复位时,请在时钟稳定后解除复位。 在程序运行中切换时钟时,请在要切换成的时钟稳定之后进行。复位时,在通过使用外部振荡器 (或者外部振荡电路)的时钟开始运行的系统中,必须在时钟充分稳定后解除复位。另外,在程序 运行中,切换成使用外部振荡凝练、或者外部振荡电路)的时钟时,在要切换成的时钟充分稳定后 再进行切换。

5. 关于产品间的差异

【注意】在变更不同型号的产品时,请对每一个产品型号进行系统评价测试。 即使是同一个群的单片机,如果产品型号不同,由于内部ROM、版本模式等不同,在电特性范围 内有时特性值、动作容限、噪声耐量、噪声辐射量等也不同。因此,在变更不认同型号的产品时, 请对每一个型号的产品进行系统评价测试。

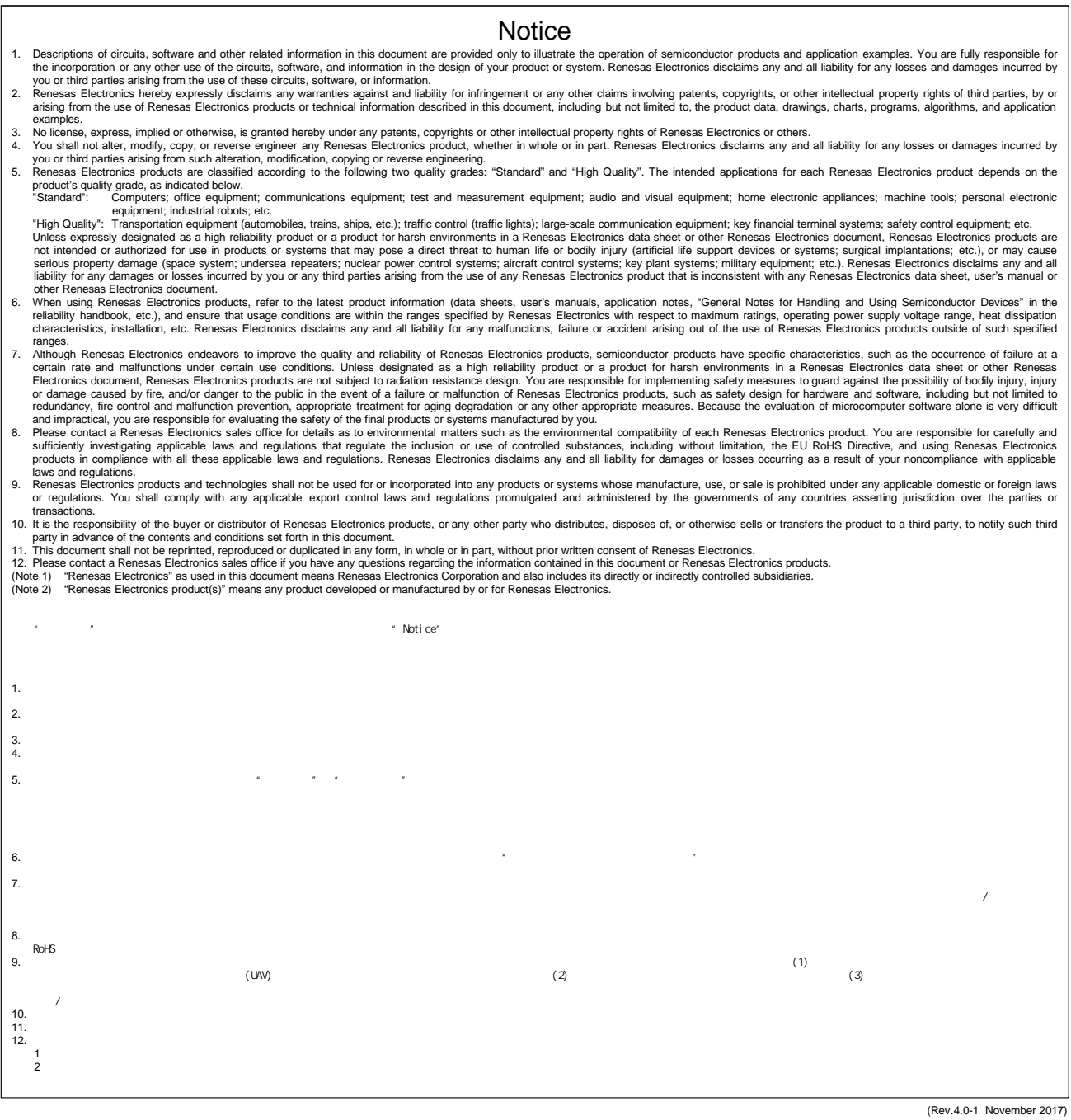

# RENESAS

# **SALES OFFICES http://www.renesas.com http://www.renesas.com**

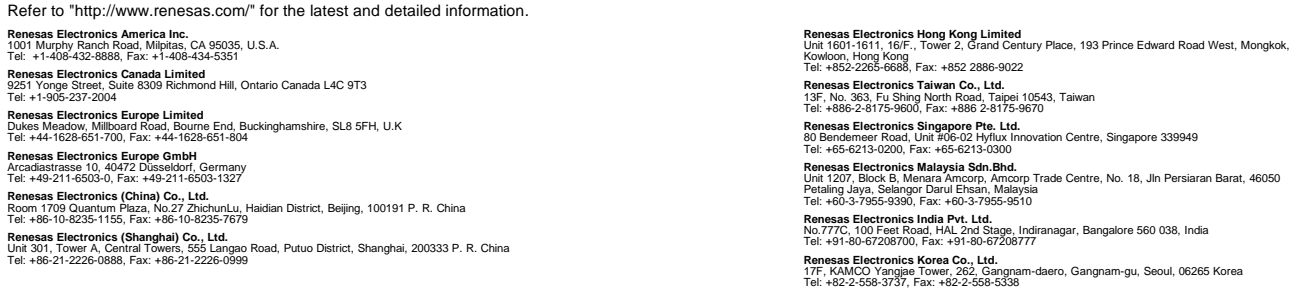

© 2018 Renesas Electronics Corporation.All rights reserved. Colophon 7.0